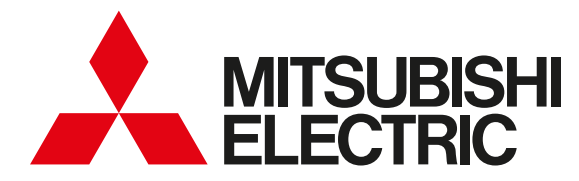

## MyMU「emoco(エモコ)」

## 取扱説明書

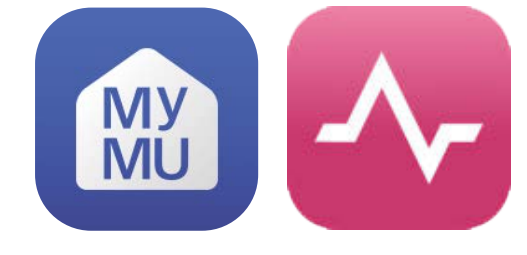

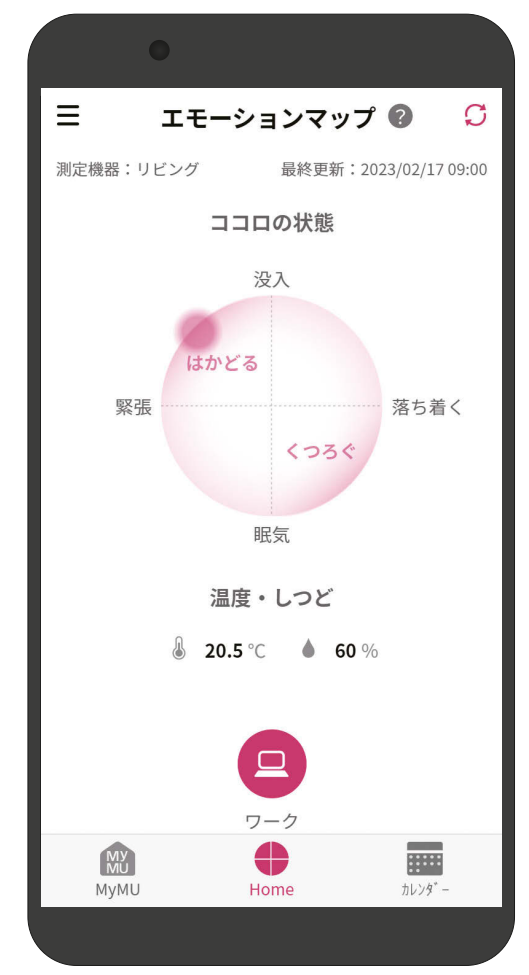

#### 大切なおしらせ

本アプリにて表示する情報は、測定結果により特定の傷病や疾患を診断する意図はあ りません。また、医療機関での診断に代わるものではなく、確定的な診断を行うもの ではありません。

ご使用の前に、この「取扱説明書」と「「MyMU」アプリの取扱説明書」と「「MyMU」アプ リの機器登録説明書」をよくお読みになり、正しくお使いください。特に「安全のために 必ずお守りください は、必ず読んで正しくお使いください。

このアプリは日本国内用ですので国外では使用で ー こころ ご案内 きません。また、アフターサービスもできません。 This application is designed for use in Japan only and can not be used in any other country.

No servicing is available outside of Japan.

- ・ 本システムの仕様は、予告なしに変更する場合 があります。
- ・ 取扱説明書に記載されている画面はイメージで す。ご使用のスマートフォンによっては、配置 などが変わることがあります。

## アプリの特徴 ①

#### ■ emoco ってなに?

「MyMU」アプリ(三菱電機家電統合アプリ)から起動し、三菱電機のエモコアイ (センサー)とお客さまのスマートフォンをネットワーク接続し、エモコアイ(セ ンサー)でココロの状態を可視化する機能です。

#### ■ emoco でできること

日常生活のセルフチェックや、環境づくりをサポートします。

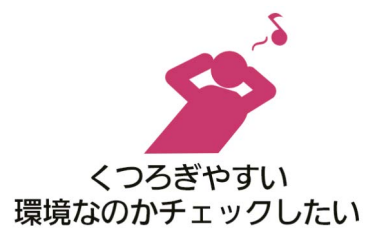

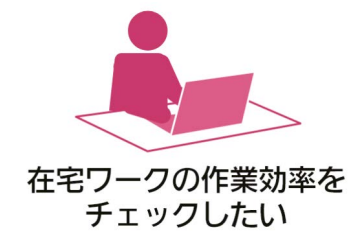

温度・しつどなどの環境データや、くつろぐ・はかどるなどのココロの状態を 見ることができます。

はかどる

くつろぐ

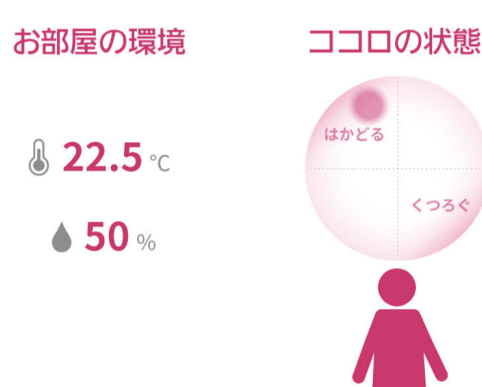

#### <エモコアイ※1によるキモチの推定>

エモコアイが非接触で人の脈の状態を計測し、独自のアルゴリズムにより「没入」や「落ち着く」「眠気」「緊張」といった 人の感情を推定します。 ※1 波長12.5mmの準ミリ波ドップラー方式(周波数24GHz)を採用

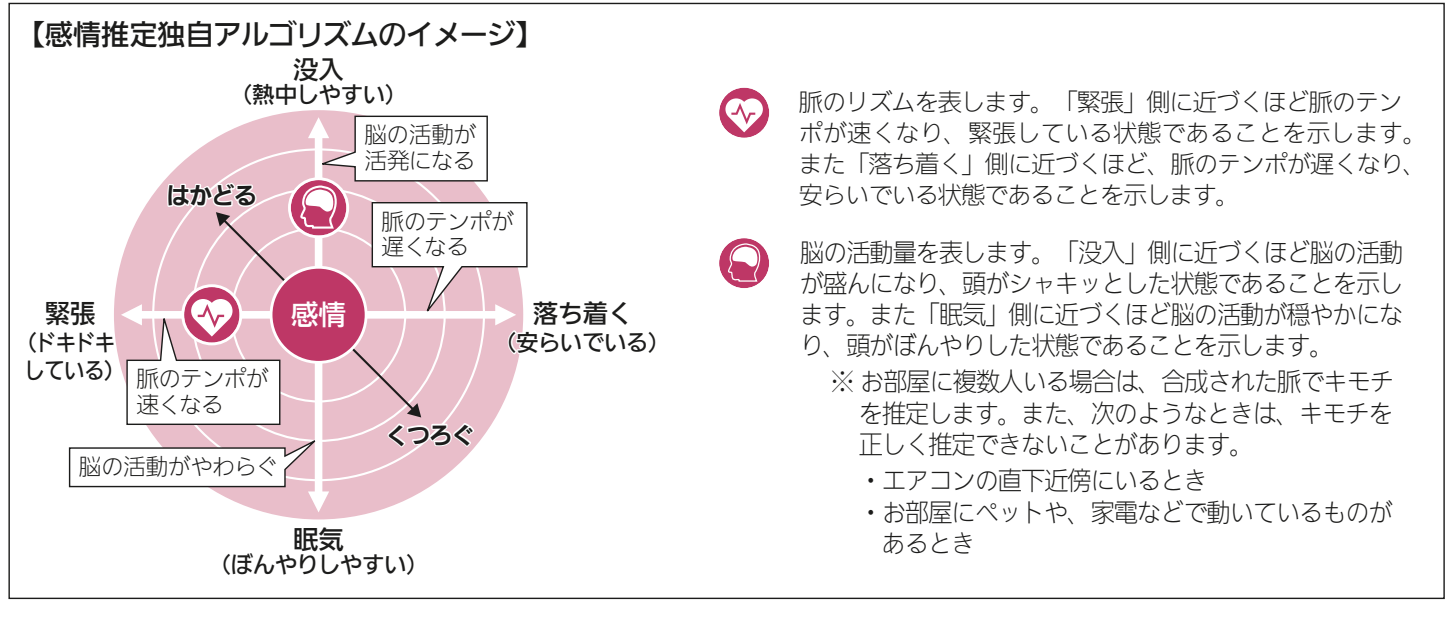

2

 $\mathbf{N}$ 

 $\mathbf{r}$  html  $\mathbf{r}$ 

2

## アプリの特徴 ②

3

### ①今のココロの状態が推定できる「エモーションマップ」

エモコアイで推定した「ココロの状態」をマップ上に示しています。

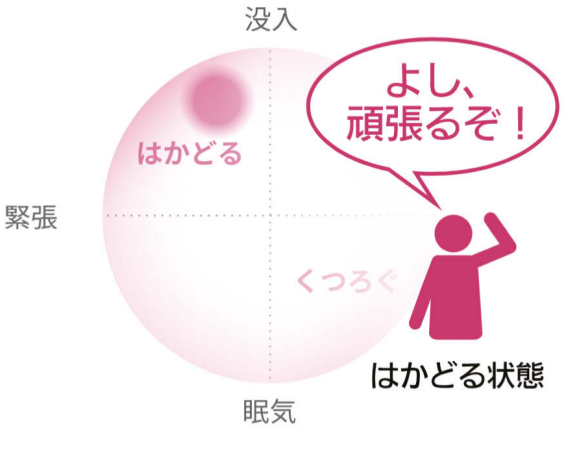

エモーションマップ

### ②仕事や勉強の作業効率チェックに「ワークメンタル」

エモコアイで推定した情報から在宅ワークや学習時のワークスコア(作業効率) の変化を示しています。

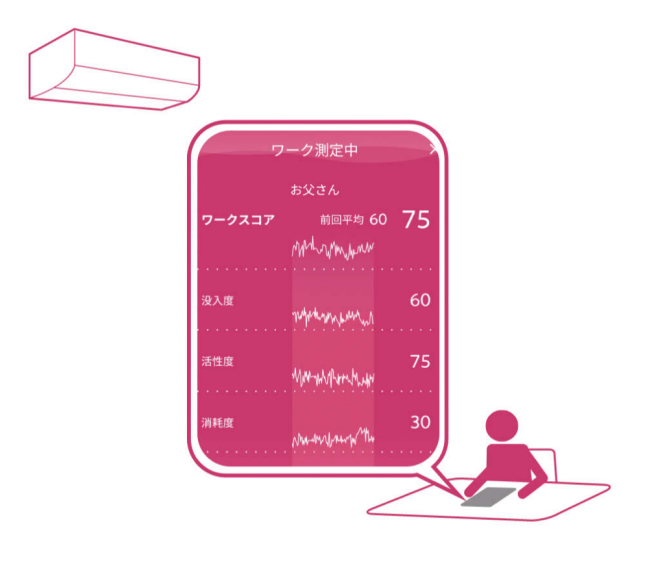

3

▁▆▌<sup>▛▕▞</sup>▐▗▃

 $J \times \text{hH}$   $\mathbb{H}$ 

 $\boldsymbol{\varDelta}$ 

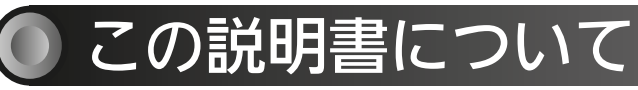

この説明書は、MyMU「emoco」の使用方法について記載してい ます。エモコアイ搭載機器本体の操作方法については機器本体の「取 扱説明書」をご覧ください。 また、「MyMU」アプリについては以下をご覧ください。

- • 「MyMU」アプリの取扱説明書はこちらから https://www.MitsubishiElectric.co.jp/home/mymu/ib.html
- • 「MyMU」アプリの機器登録説明書はこちらから https://www.MitsubishiElectric.co.jp/home/mymu/entry\_ib.html

## この説明書の便利な使いかた

この説明書にはリンクが設定されています。もくじや参照をタップ またはクリックすると、リンク先のページにジャンプします。

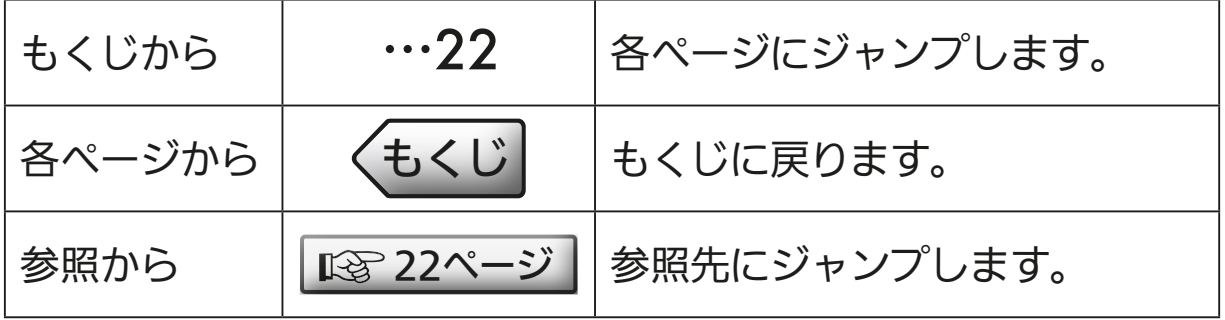

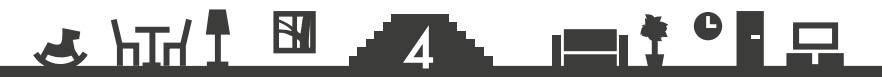

## もくじ ①

## <span id="page-4-0"></span>1章 ご使用の前に

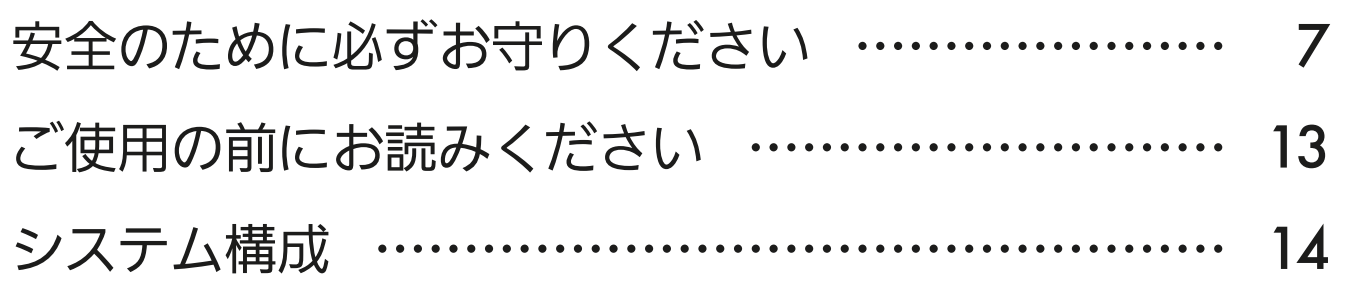

## 2章 初期設定をする

[「emoco」を使用するまでの流れ ……………………](#page-15-0) 16

## 3章 アプリを操作する

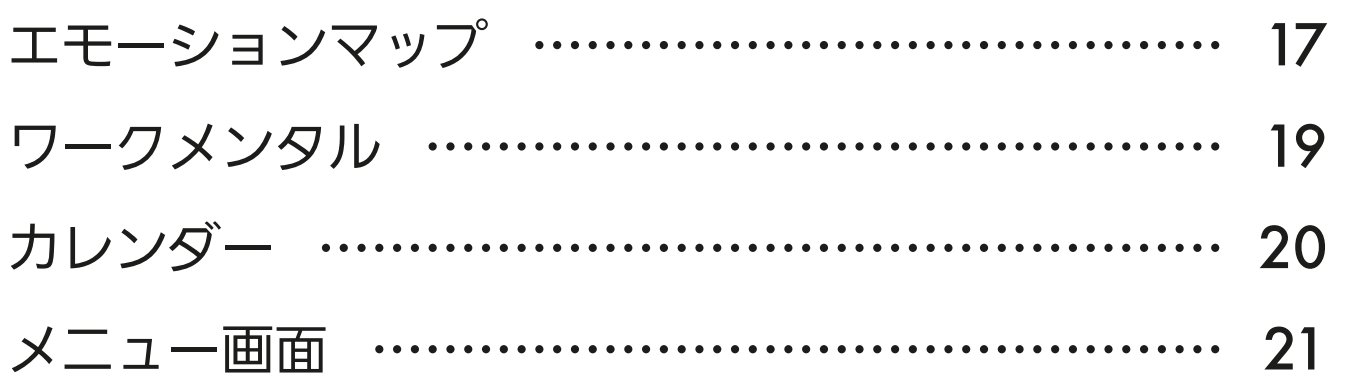

### サポート

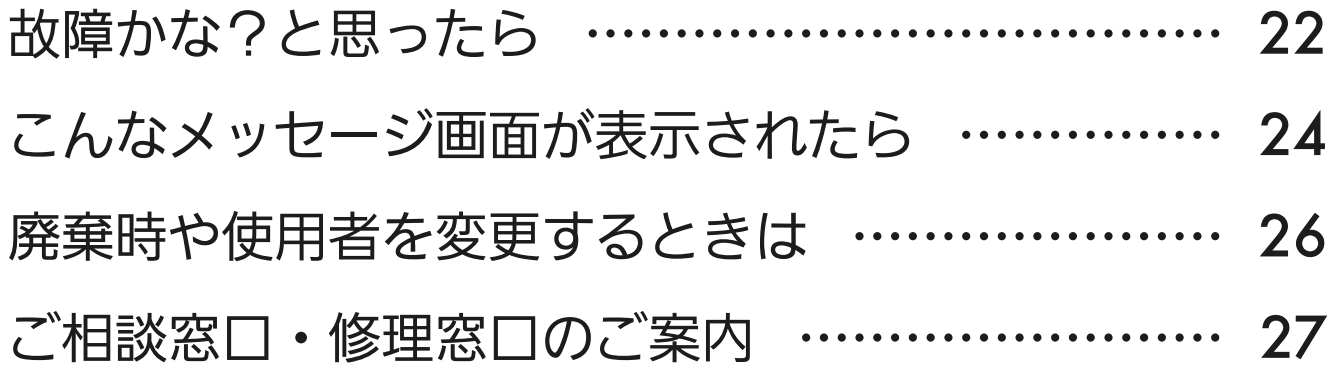

### <u> 3 httl BL 5 Let Cl P</u>

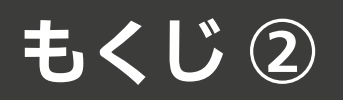

#### 商標、ライセンス情報について -

#### 商標について

- ・AndroidおよびGoogle Playは、Google LLCの商標です。
- ・iOSは、米国およびその他の国における Cisco Systems, Inc.およびその関連会社の商標です。iOSは、 Apple Inc.のOS名称であり、ライセンス許諾を受けて使用されています。
- ・App Storeは、米国およびその他の国で登録されたApple Inc.のサービスマークです。
- ・Wi-Fi、Wi-Fi Protected Setup、WPA2、WPA3は、Wi-Fi Allianceの商標です。

その他、記載されている会社名、商品名は各社の商標または登録商標です。

#### ライセンスについて

・本アプリにはオープンソースソフトウェアが含まれています。本アプリから確認できます。

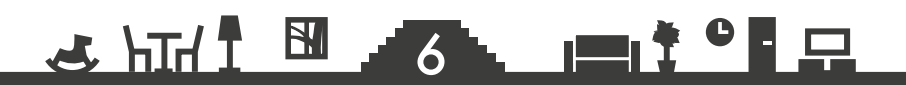

6

# <span id="page-6-0"></span>[もくじ](#page-4-0) 安全のために必すお守りください ① 【7

### 無線 LAN 機能をご利用のお客さまは、以下の内容をよくお読みに なってから、ご使用ください。

お使いになる人や他の人への危害、財産への損害を未然に防ぐため、 必ずお守りいただくことを説明しています。

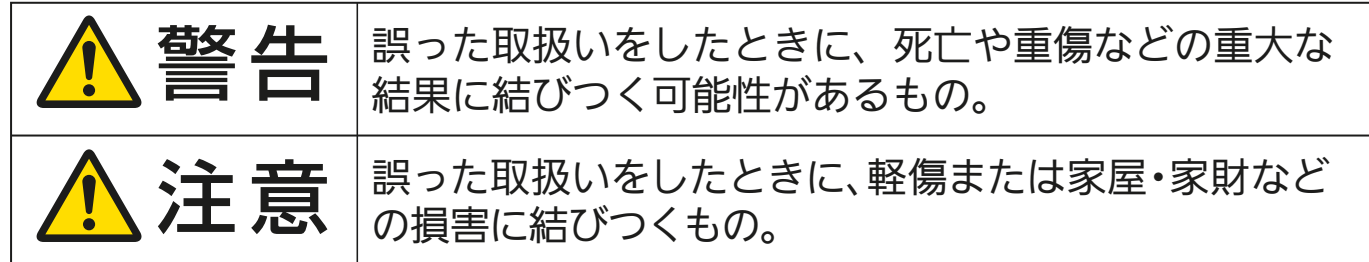

■ "図記号"の意味は次のとおりです。

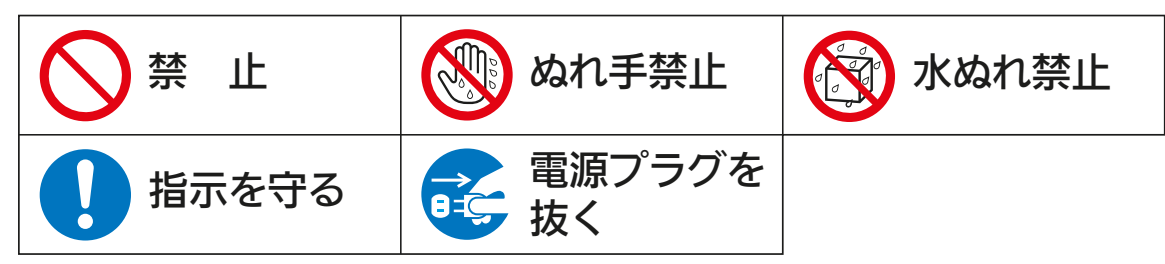

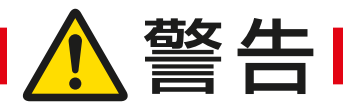

**JOURNAL PROPERTY OF READ WATER** 

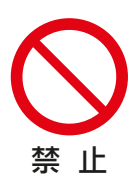

### お客さま自身で分解・改造・修理をしない

• 感電・火災・ケガの原因になります。

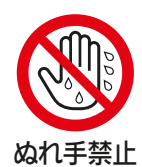

#### ぬれた手で本製品を扱わない

• 機器の故障や感電・火災の原因になります。

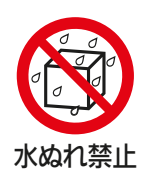

#### 本体をぬらしたり浴室などで使用しない

• 機器の故障や感電・火災の原因になります。

## [もくじ](#page-4-0) 安全のために必ずお守りください ②(8

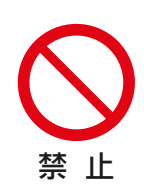

#### 心臓ペースメーカーを装着されている方が利用する可能性のある場 所では、無線 LAN を使用しない

• ペースメーカーの動作に影響を与えるおそれがあり、事故の原因になり ます。

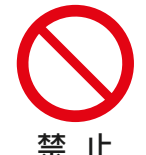

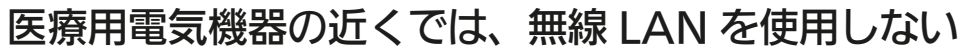

• 医療用電気機器の誤動作により、事故の原因になります。

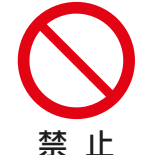

#### 自動ドアや、火災報知器などの自動制御機器の近くでは、無線 LAN を使用しない

• 機器の誤動作により、事故の原因になります。

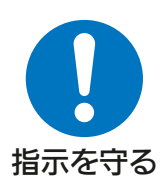

#### 乳幼児やお身体の不自由な方、高齢者(日常生活に介護が必要な方) などが在室している場合は、無線 LAN を使用しない

• ご自身で温度調節や停止ができないため、体調悪化・健康障害の原因に なります。

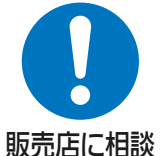

#### お客さま自身で取付けはしない

• 不備があると、感電・火災・アダプターの落下によるケガの原因になり ます。

「お買上げの販売店」または「三菱電機修理窓口」にご相談ください。

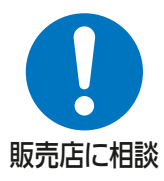

本製品を落としたり、ケースやケーブルが破損した場合は、エモコア イ搭載機器の電源プラグを抜くか、ブレーカーを切る

• 感電・火災の原因になります。 「お買上げの販売店」または「三菱電機修理窓口」にご相談ください。

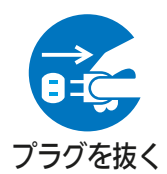

異常時(焦げ臭いなど)は、運転を停止してエモコアイ搭載機器の電 源プラグを抜くか、ブレーカーを切る

• 異常のまま運転を続けると故障や感電・火災などの原因になります。

「お買上げの販売店」または「三菱電機修理窓口」にご相談ください。

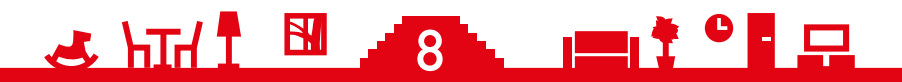

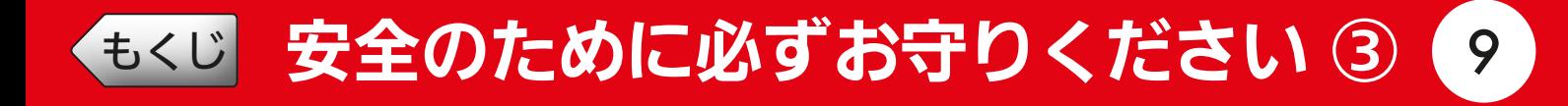

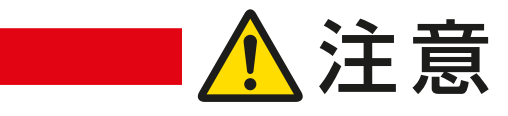

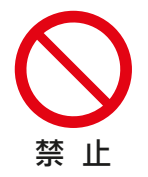

禁 止

幼児の手の届く場所には取り付けない • ケガの原因になることがあります。

無線 LAN の設定やお手入れのときには、不安定な台に乗らない • 転倒などケガの原因になることがあります。

### より安全にお使いいただくために ■

ネットワーク製品においては悪意を持った外部からの攻撃(設定温度 や運転モードを勝手に変更される等)を回避するために、お客さまの ネットワーク環境を再度ご確認ください。

- 1. ルーターの設定と設置
	- 1)無線 LAN の暗号キーは、数字の連番や MAC アドレスなどから 推測できる設定を避けて、文字と数字を複合した推測されにくい 安全なパスワードを使用してください。
	- 2)無線 LAN の暗号方式は WEP あるいは Open を使用しないでく ださい。
	- 3)インターネットからの不正アクセスを防止するため、PING 応答 を無効に設定するなど、インターネット上での存在が特定されな いようにしてください。
	- 4)管理画面へのログインパスワードは推測されにくいものを使用 してください。(ルーターの設定はルーターメーカーにお問い合 わせください)
	- 5)無線 LAN ルーターは外部の人が触れない場所に設置してくださ い。また、フリー Wi-Fi™ として提供するなど、不特定の第三者 にネットワークを開放しないでください。
	- 6)製品の URL(IP アドレスやホスト名)を不特定の第三者に知ら れないようにしてください。

### \* HTM T B TO THE T P F

## [もくじ](#page-4-0) 安全のために必すお守りください ④ (10

### 2. ご自宅でパソコンやタブレット等をご使用の場合、以下をご確認 ください。

- 1)ウイルス対策ソフトを最新版にアップデートしてください。
- 2)信頼できない発信元、出処不明な添付ファイルやハイパーリンク は開かないでください。
- 3. アクセスポイントモード (AP モード) をご使用の場合
	- 1)アクセスポイントモードの SSID や KEY を不特定の第三者に知 られないようにしてください。

### ご使用時のお願い

#### | 次の場所で本製品を使用・保管しないでください。

- •直射日光が当たる場所
- •風通しや換気の悪い場所
- •雨、霧などが直接入り込む場所
- •極端に高温、低温の場所
- •ほこりの多い場所

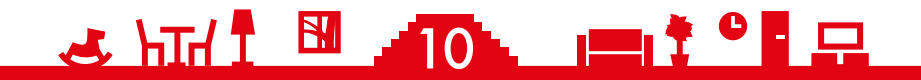

[もくじ](#page-4-0) 安全のために必すお守りください ⑤ (11

### 無線 LAN (電波) に関するお願い ■

#### |無線 LAN と電波法について

- •本製品で使用する無線 LAN は工事設計認証を取得しているため免許を申 請する必要はありません。
- ■ 本製品で使用する無線 LAN は、2.4GHz 帯域の電波を使用してい ます。この周波数帯では電子レンジなどの家庭用機器のほか、産業・ 科学・医療用機器のほか、他の同種無線局、工場の製造ライン等で 使用される移動体識別用構内無線局、アマチュア無線局、および 免許を要しない特定小電力無線局等(以下、「他の無線局」と略す) が運用されています。
	- 1. 本製品を使用する前に、近くで「他の無線局」が運用されていな いことを確認してください。
	- 2. 万一、「他の無線局」との間に電波干渉が発生した場合は、使用 場所を変えるか、機器の運用を停止(電波の発射を停止)してく ださい。
	- 3. その他、電波干渉の事例が発生し、お困りのことが起きた場合に は、「お買上げの販売店」にご相談ください。
- 本製品と電子レンジなどの電波を放射する機器との距離が近すぎる と、データ通信速度が低下したり、通信が切れる場合があります。 また、コードレス電話機の通話にノイズが入ったり、発信・着信が 正しく動作しない場合があります。このような場合は、お互いを 1m 以上離してお使いください。
	- |無線 LAN は電波による送受信を行うため、盗聴や不正アクセスを 受けるおそれがあります。無線 LAN をご使用になるときは、その 危険性を十分にご理解いただいたうえ、しっかりとセキュリティー を設定してください。無線 LAN のセキュリティーにおいて、WEP および WPA3™ には対応していません。WPA2™-PSK (AES) を使用してください。

次ページに続く

### **2** HH **N** An Int

## [もくじ](#page-4-0) 安全のために必すお守りください ⑥ (12

前ページの続き

■ 本製品は、電気通信事業者(移動通信会社、固定通信会社、インター ネットプロバイダ等)の通信回線(公衆無線 LAN を含む)に直接 接続することができません。本製品をインターネットに接続する場 合は、必ずルーター等を経由して接続してください。

■ 下記の行為は電波法で禁止されています。

- •無線装置を分解・改造する。
- •本体に貼り付けの情報シールをはがす。
- •情報シールに記載の適合表示を消す。

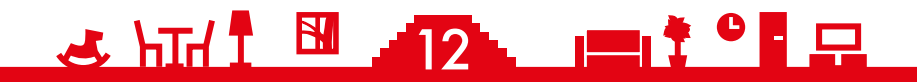

<span id="page-12-0"></span>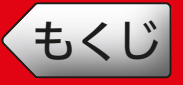

**IK** 

## |ご利用時のお願い|

### ■ 「emoco」ご利用時のお願い

- •アプリ上で表示や通知される情報は状況によっては正しい値とならない場 合があります。 あくまで生活改善のための目安としてお使いください。疾病の診断、治療、
- 予防を目的とした利用はできません。また、介護や医療を目的とした利用 もしないようにしてください。
- •アプリや対応機器を利用する方全ての同意を得た上でご利用ください。第 三者のプライバシー等を侵害する行為または侵害する恐れのある行為は行 わないでください。
- •小さなお子さまが誤って操作しないように、保護者の方が管理のもとご使 用ください。
- ●ご使用の前にエモコアイ搭載機器に異常がないか確認してください。 以下の状態のときは、スマートフォンでアプリが利用できなくなります。
	- ・遠隔操作が無効になっているとき
	- ・停電やブレーカーが切れているなどで、機器やルーター(無線 LAN ア クセスポイント)に通電されていないとき
	- ・ルーターの異常時や通信圏外のとき
	- ・インターネット回線や公衆回線に問題があるとき
	- ・クラウドサーバーのメンテナンス時や障害発生時
- •障害物や電子レンジなどの電波干渉により、通信状態が悪い場合は操作内 容が反映されないことがあります。定期的に運転状態を確認してください。
- •「MyMU」アプリは、常に最新のバージョンでご使用ください。
- •スマートフォンの OS をアップデートすると、「MyMU」アプリが使用で きなくなることがあります。
- •スマートフォンアプリによる誤操作防止のため、画面ロック機能の使用を おすすめします。
- •付属のリモコン、当社指定の通信・操作機器以外は使用しないでください。
- •エモコアイ搭載機器の廃棄や使用者を変更するときは、必ずスマートフォ ンによる機器登録の削除と遠隔操作の無効化を行ってください。

### ■ お知らせ

•本紙上の画像はイメージです。お使いのスマートフォンによっては、表示 が異なることがあります。

### **2** HTM T B ARA POIT C

<span id="page-13-0"></span>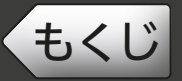

## システム構成図

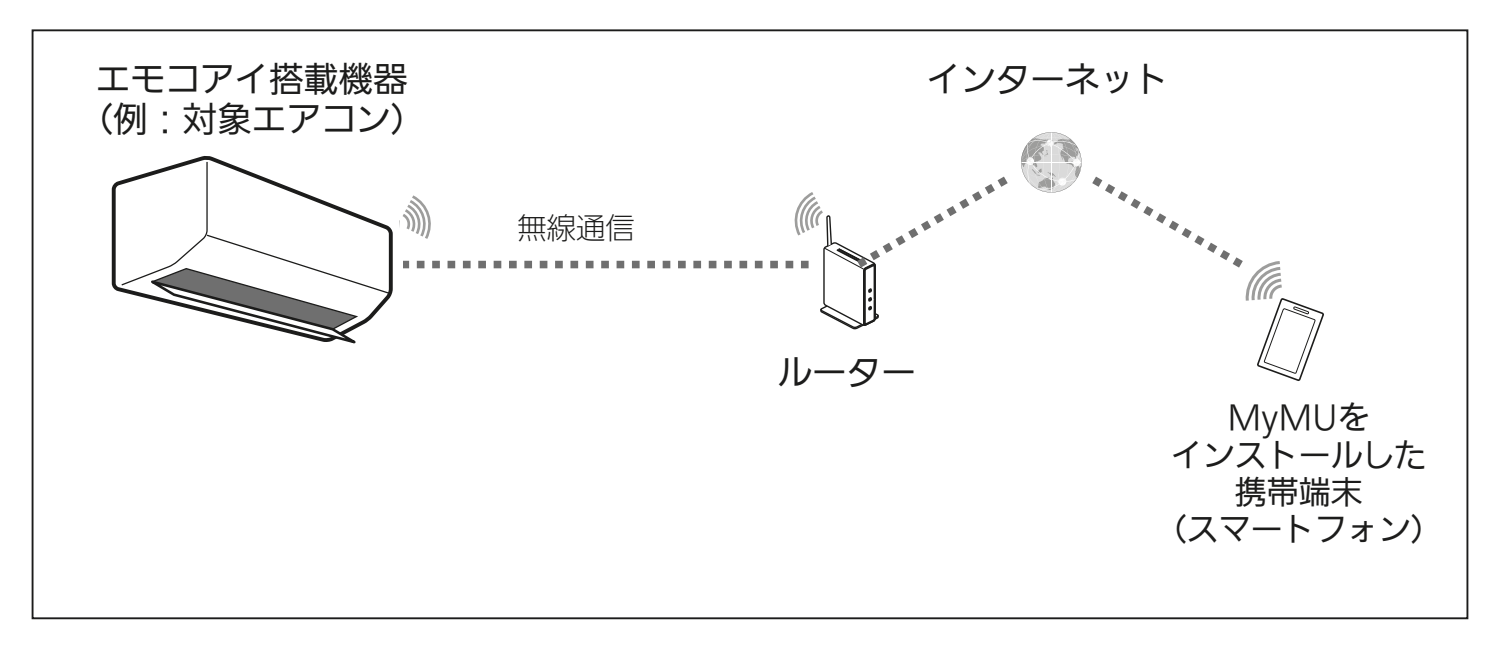

### 接続に必要となる機器・システム

### ●スマートフォン

● 対応 OS

「MyMU」アプリの取扱説明書で説明しています。下記 URL をご覧ください。 https://www.MitsubishiElectric.co.jp/home/mymu/ib.html

- ●「MyMU」アプリのバージョン 3.3 以降 以下の配信サービスでダウンロードできます。
	- ・Android™:Google Play™
	- ・iOS:App Store

※「MyMU」アプリのバージョンが古い場合は emoco を使用できません。 「MyMU」アプリのホーム画面に emoco のアイコンが表示されない場合は バージョンをご確認ください。

次ページに続く

#### $\frac{1}{\sqrt{2}}$   $\frac{1}{\sqrt{11}}$   $\frac{1}{\sqrt{11}}$   $\frac{1}{\sqrt{11}}$ 14

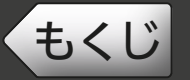

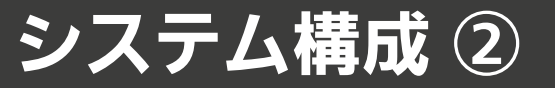

15

前ページの続き

#### ●インターネット回線

常時接続可能なブロードバンド回線

- FTTH(光ファイバー)
- $\bullet$  ADSL
- CATV(ケーブル TV) など

※ダイヤルアップ回線ではご利用いただけません。 インターネット接続については、プロバイダー・回線業者との契約をご確認く ださい。インターネット通信料はお客さまのご負担となります。

#### ●ルーター

対応するルーターについては「MyMU」アプリの取扱説明書で説明しています。 下記 URL をご覧ください。

 https://www.MitsubishiElectric.co.jp/home/mymu/ib.html ※無線 LAN のセキュリティーにおいて、WEP および WPA3™ には対応してい ません。「WPA2™-PSK(AES)」を使用してください。 ※モバイルルーターはご使用にならないでください。

#### ●エモコアイ搭載機器

対象機器:2023 年度以降の霧ヶ峰 Z シリーズ

 2024 年度以降の霧ヶ峰 FZ シリーズ、FD シリーズ、VXV シリーズ、 ZD シリーズ、HXV シリーズ

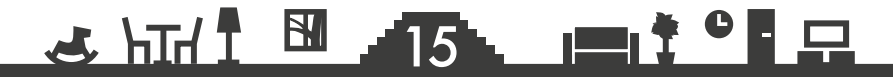

<span id="page-15-0"></span>[もくじ](#page-4-0) 「emoco」を使用するまでの流れ 16

### 初めて「emoco」をご使用するときは、以下の手順で行います。 ※詳細は各手順をご覧ください。

1~2の手順はエモコアイ搭載機器の取扱説明書を参照ください。

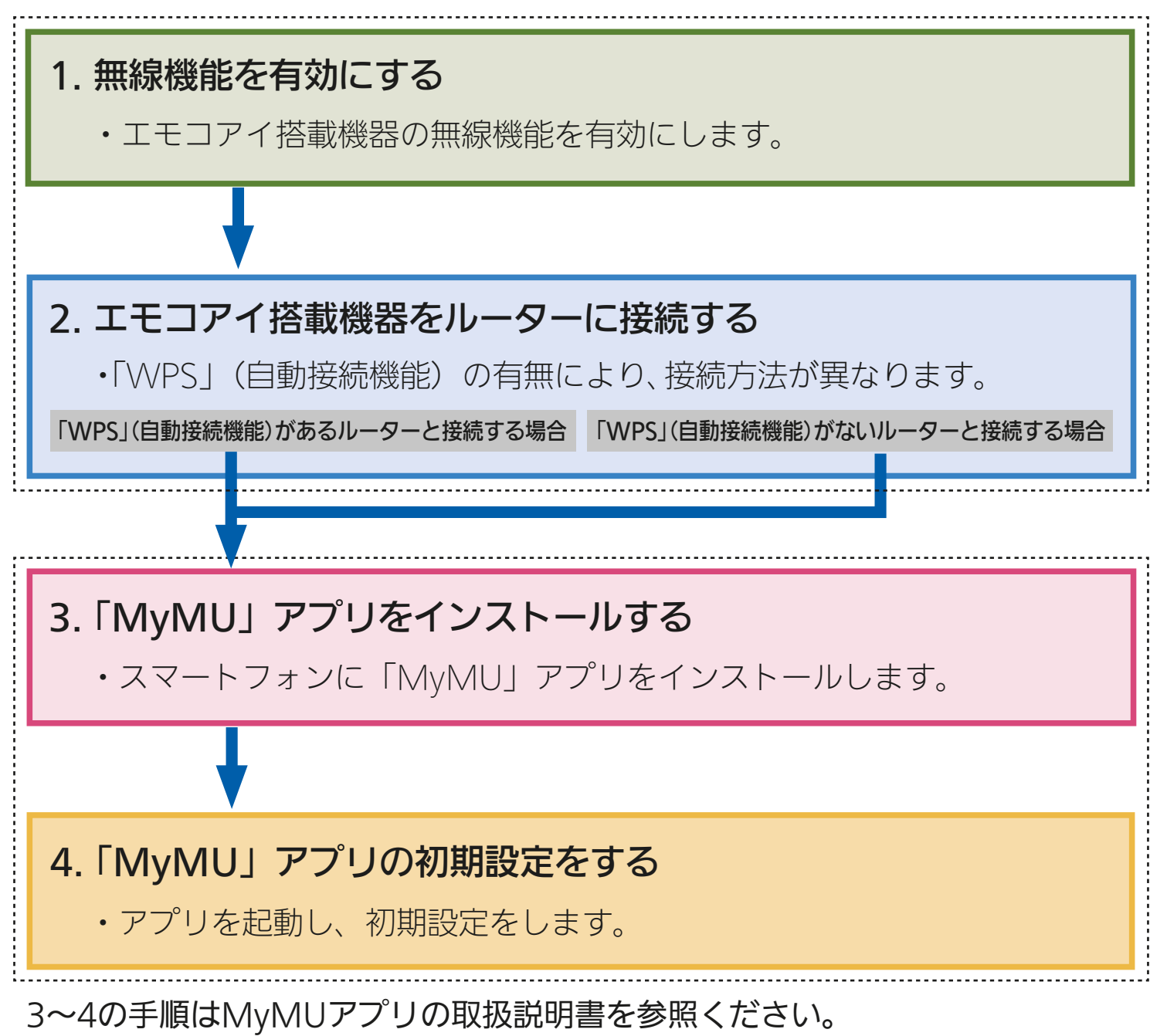

- • 「MyMU」アプリの取扱説明書はこちらから https://www.mitsubishielectric.co.jp/home/mymu/ib.html
- • 「MyMU」アプリの機器登録のしかたについてはこちらから https://www.mitsubishielectric.co.jp/home/mymu/entry\_ib.html

### & HTH 1 516 PT

<span id="page-16-0"></span>「エモーションマップ」では、現在のエモコアイの測定結果を確認する ことができます。ナビゲーションバーの ● をタップすると「エモーショ ンマップ」が表示されます。

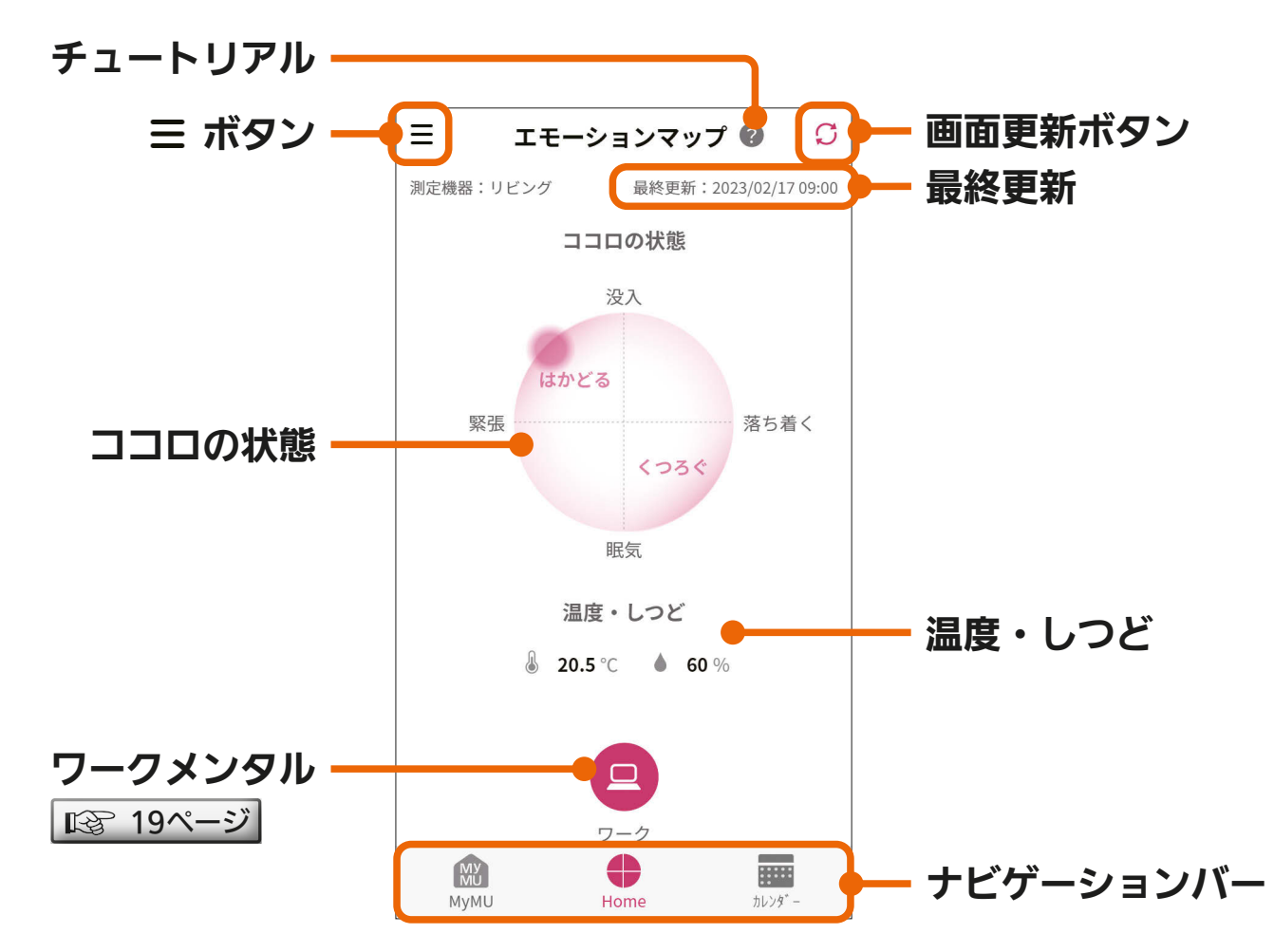

※エモコアイ搭載機器検知範囲内に人がいない場合はデータが表示されないこ とがあります。

※エモコアイは、室内機の直下近傍を見ることができません。使用環境・設置 状況により効果は異なります。

※お部屋に複数人いる場合は、合成された脈で気持ちを推定します。動いてい るものがある場合は影響を受けることがあります。

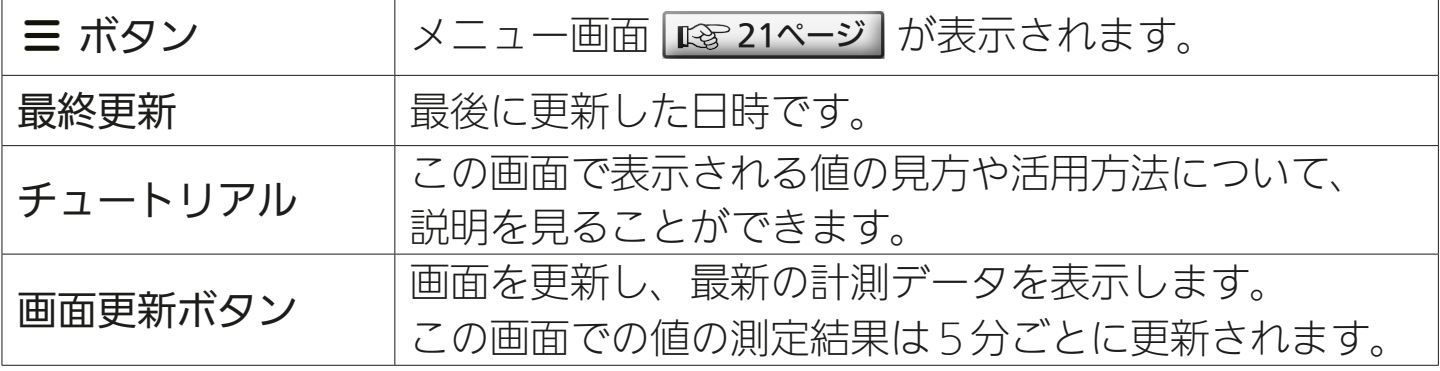

<u>3 HTM N 17 1 17 1 17 9 1 17</u>

次ページに続く

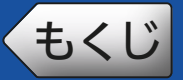

[もくじ](#page-4-0) エモーションマップ ② 18

前ページの続き

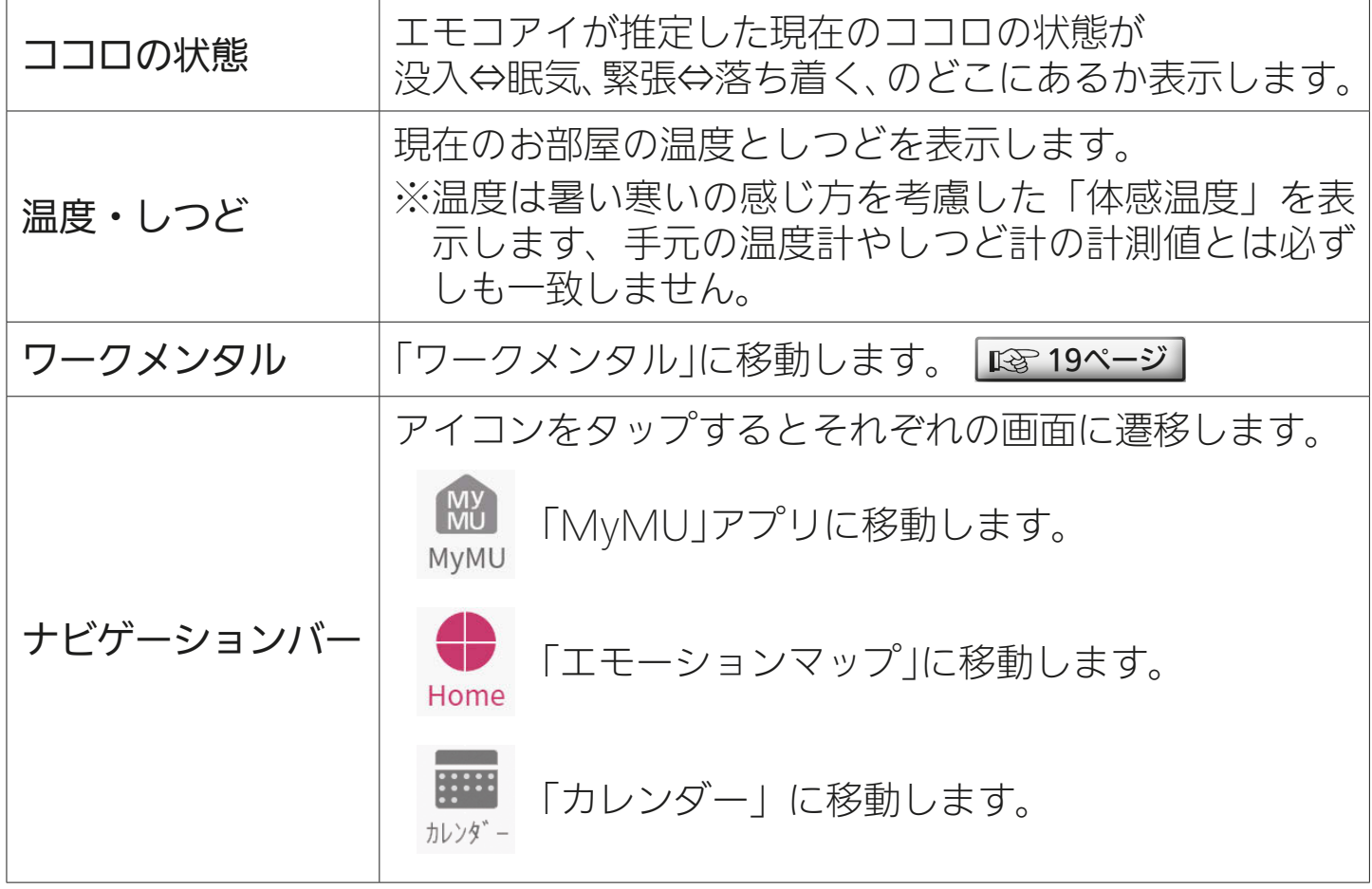

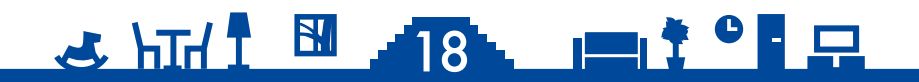

<span id="page-18-0"></span>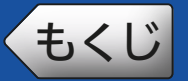

## [もくじ](#page-4-0) ワークメンタル (19

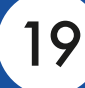

### 「ワークメンタル」では、在宅ワークや学習時のワークスコア(作業 効率)の変化を確認することができます。

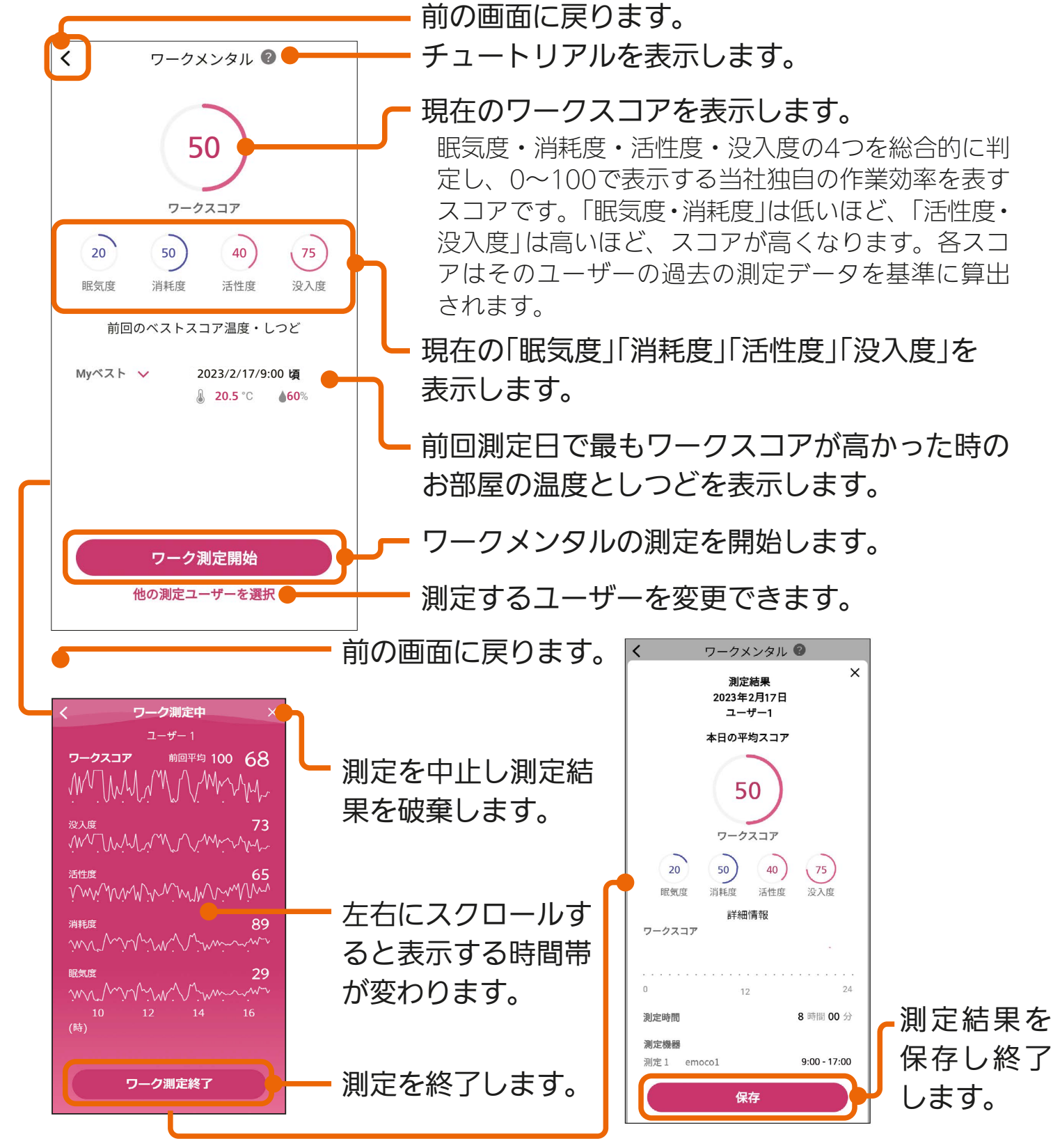

※ 24 時を経過すると計測は自動的に一時中断されます。 ※エモコアイの前に人がいない場合は、測定結果や各スコアに影響が出ること があります。休憩などで席を外す際には一旦ワーク測定を終了してください。

 $\frac{18}{2}$  html  $\frac{18}{2}$ 

19. **IEI<sup>† 0</sup>E** 모

<span id="page-19-0"></span>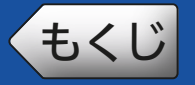

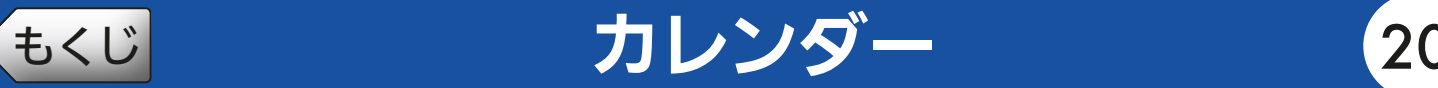

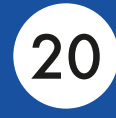

「カレンダー」では、過去に保存した測定結果を確認することができ ます。

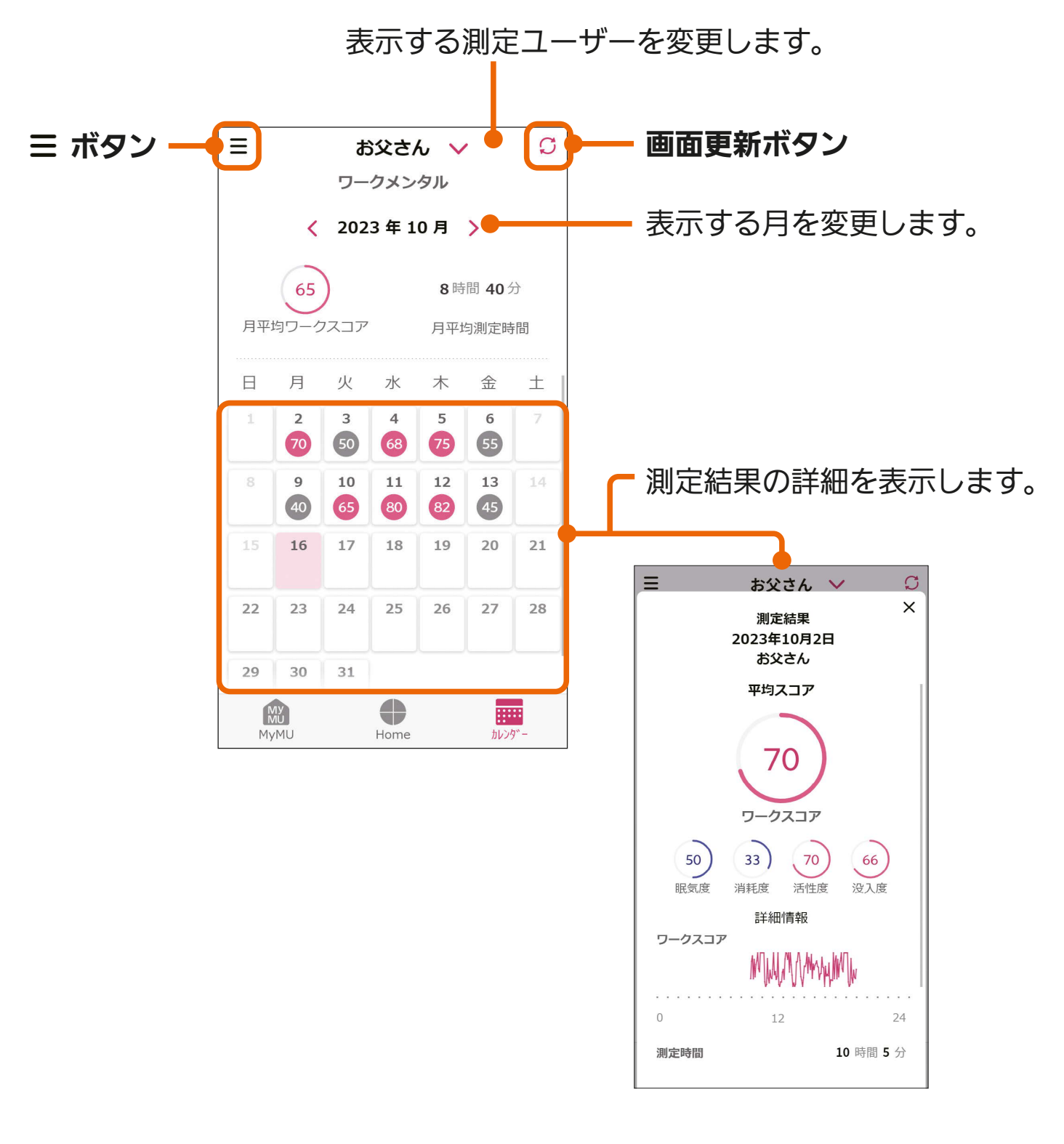

<u>2 HTd I 30 PT OF P</u>

※測定結果は過去1年分まで表示することができます。

<span id="page-20-0"></span>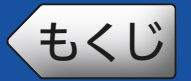

## [もくじ](#page-4-0) メニュー画面 21

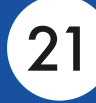

「emoco」の基本的な設定を変更したり、関連情報を見ることがで きます。

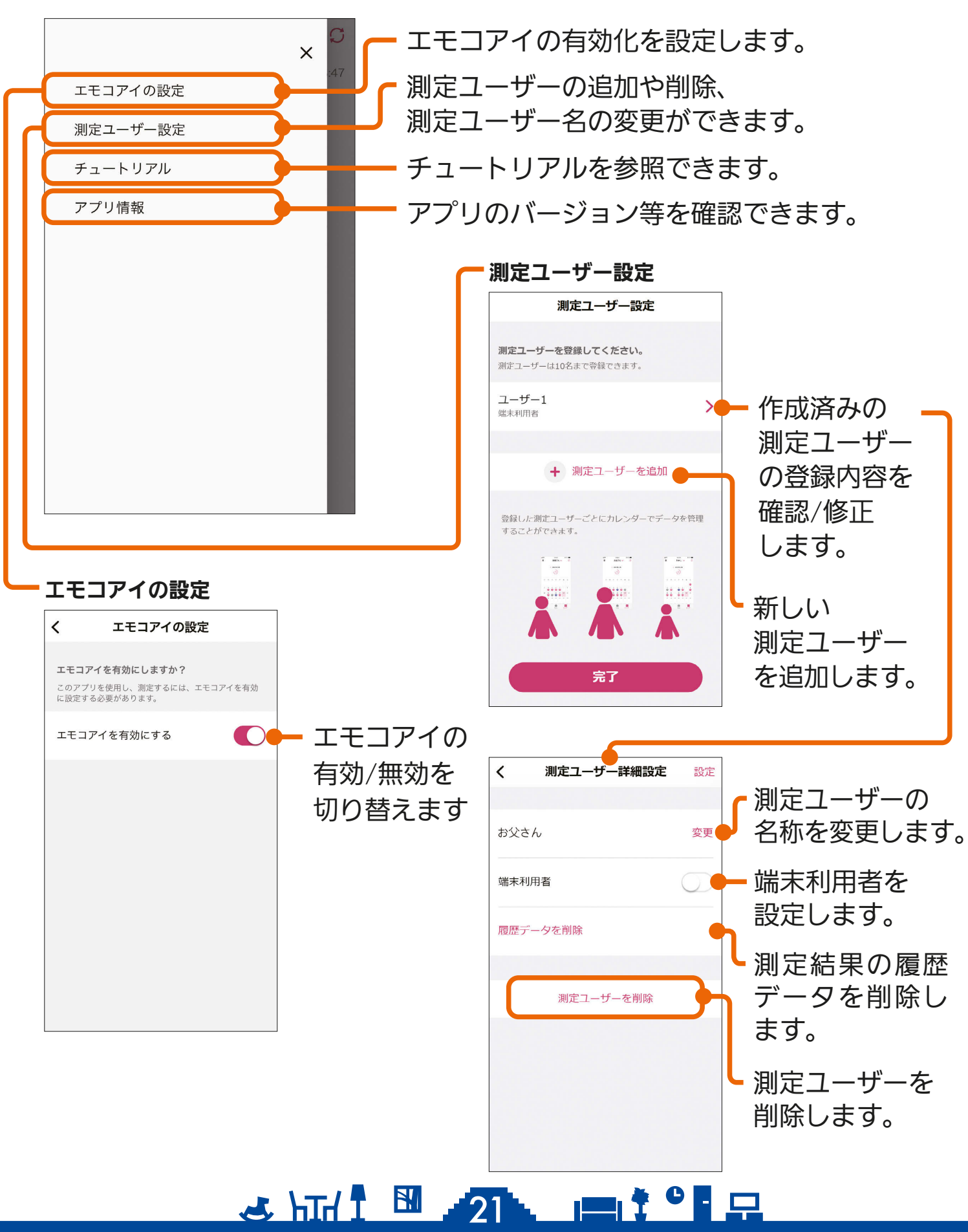

<span id="page-21-0"></span>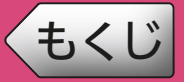

修理を依頼される前に、次の点を確認してください。 なお、「MyMU」アプリに登録した機器に不具合がある場合は、使用 を中止して据付工事店または販売店へご連絡ください。

「MyMU」アプリ使用時に「通信に失敗しました」と表示される場合は、機器の再 起動により解消される可能性があるため、まずは下記の確認と作業をお願いします。

■スマートフォンがネットワークに接続されているか確認してください

■機器の主電源が ON になっているか確認してください

■ネットワーク機器を再起動してください

ネットワーク機器 (ONU、ルーター、HUB 等)をインターネット側から 接続順に再起動してください。ネットワーク機器の再起動の都度 10 分程 度時間をおいてから通信を確認してください。

■機器(無線 IAN アダプターを含む)を再起動してください

「MyMU」アプリのホーム画面で機器に 1 が表示され、原因が通信異常 の場合は、対象機器からネットワーク機器までの機器を順に再起動してく ださい。再起動の方法は各機器の取扱説明書をご確認ください。機器の再 起動の都度 10 分程度時間をおいてから「MyMU」アプリのホーム画面を 確認してください。

■エアコンの無線通信が有効(無線通信が入)か確認してください エアコンの機種によってはリモコンの停止キーの長押しで無線通信が無効 になるものがあります。誤って無線通信を無効にしている可能性がありま す。リモコンで無線通信を無効にできる機種はリモコンのメニューより無 線機能の入 / 切設定が可能です。無線通信を入に設定してください。

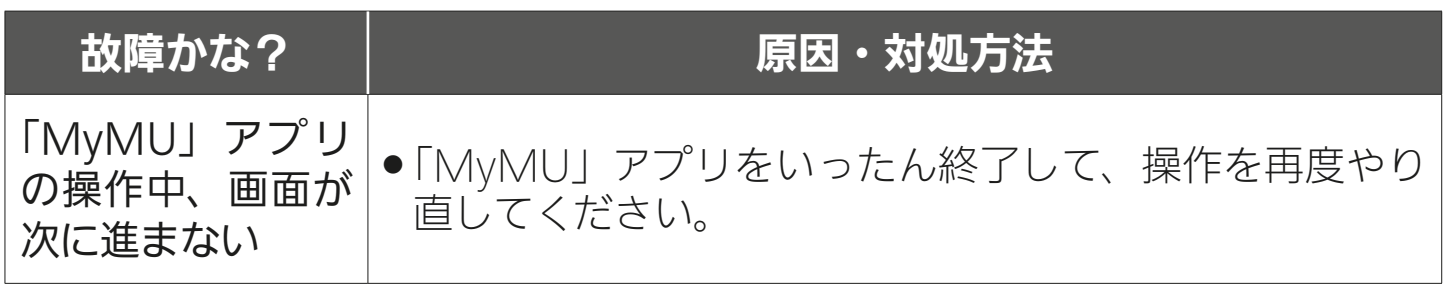

<u>2 HTM T EN 22 POIT C P</u>

次ページに続く

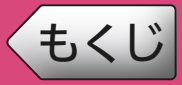

前ページの続き

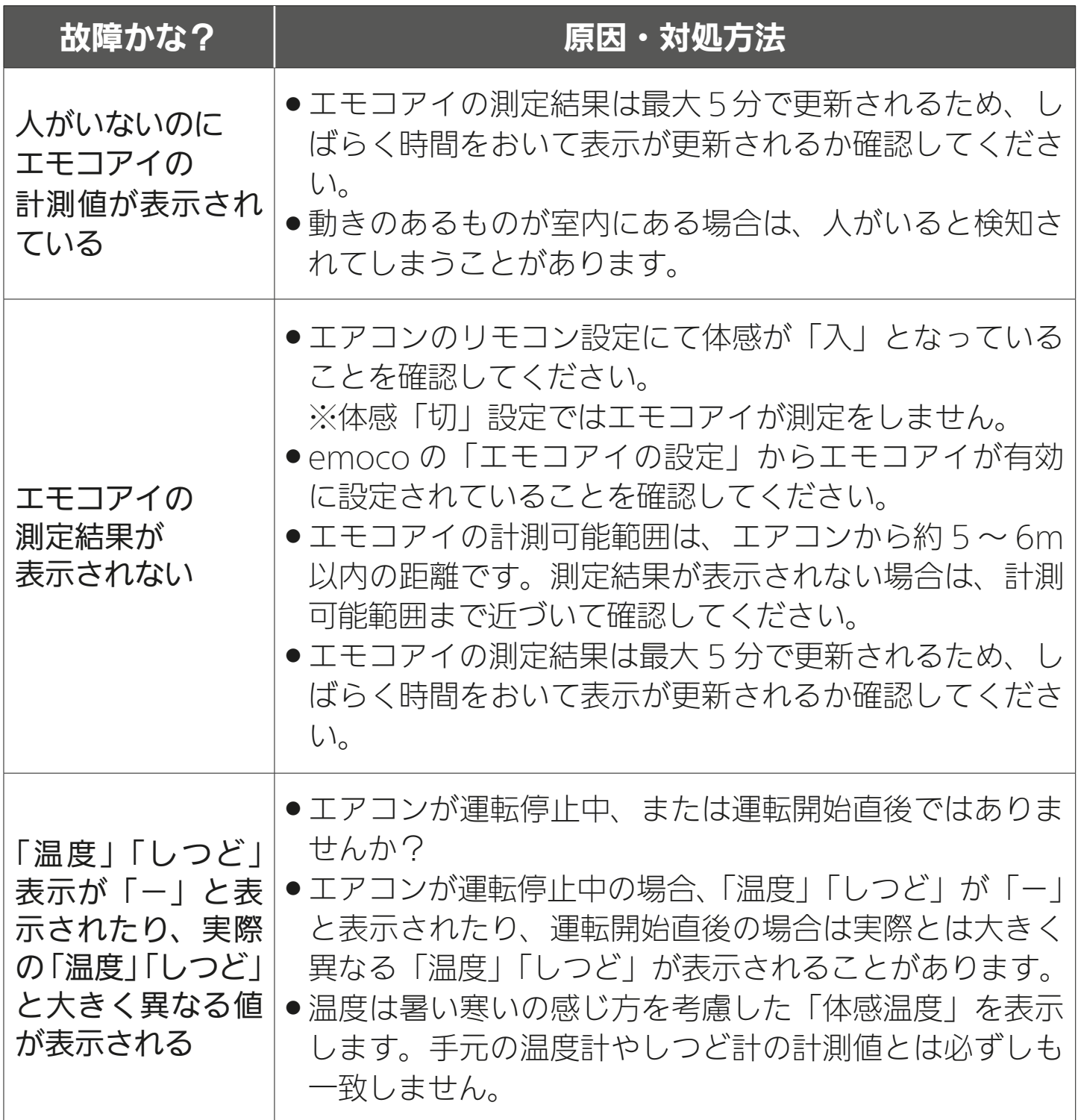

※機器個別の「故障かな?と思ったら」については、各機器の取扱説明書 をご覧ください。機器の取扱説明書は以下のサイトで閲覧できます。 暮らしと設備の業務支援サイト WIN<sup>2</sup>K https://www.MitsubishiElectric.co.jp/ldg/wink/ssl/top.do

### <u>23 HTH 1 23 PM</u>

## <span id="page-23-0"></span>[もくじ](#page-4-0) こんなメッセージ画面が表示されたら ① 24

### ご使用中に以下のようなメッセージ画面が表示される場合があります。

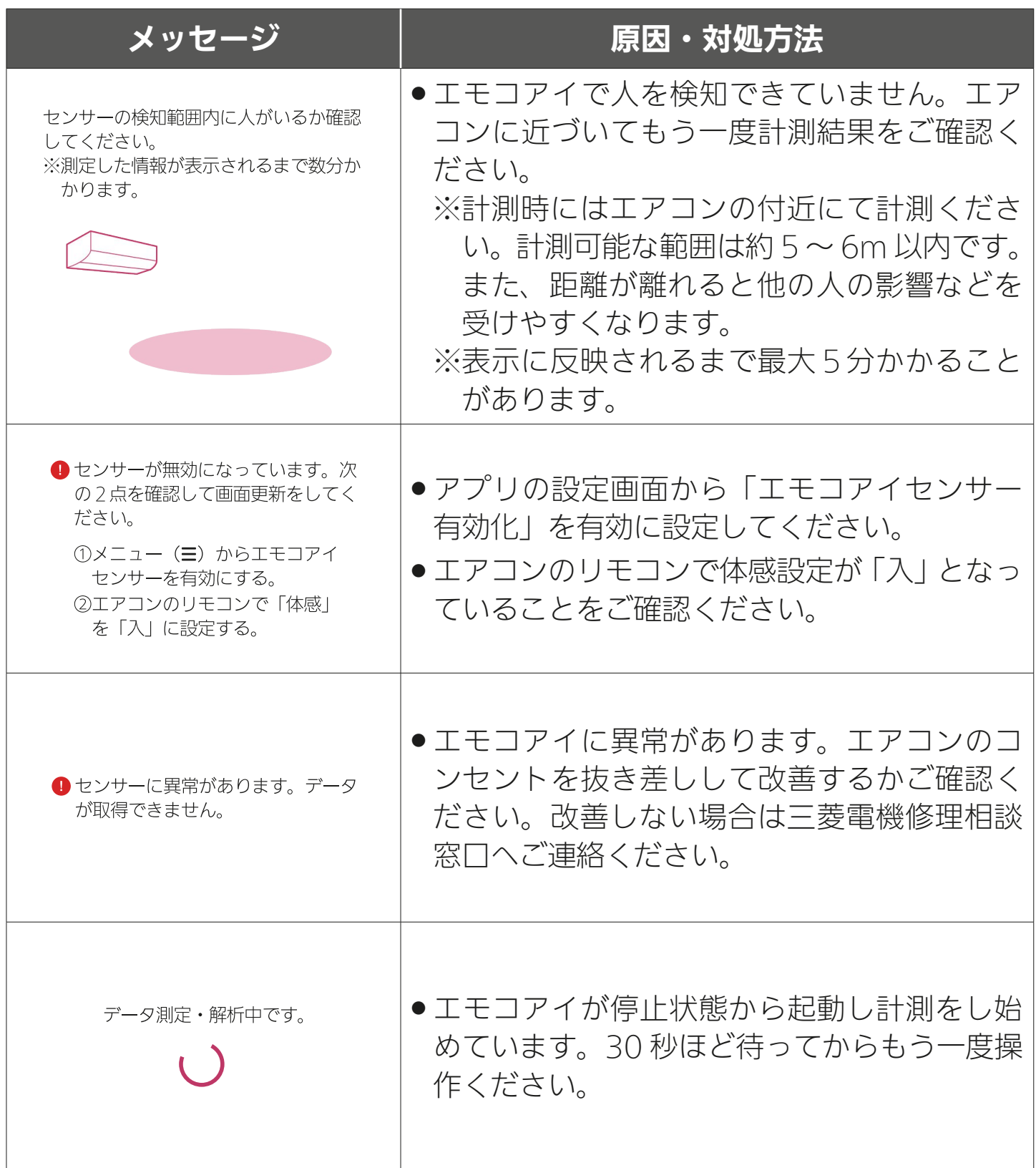

<u>3 HTd 1 EM 24 HTM 7 º F P</u>

# [もくじ](#page-4-0) こんなメッセージ画面が表示されたら ② 25

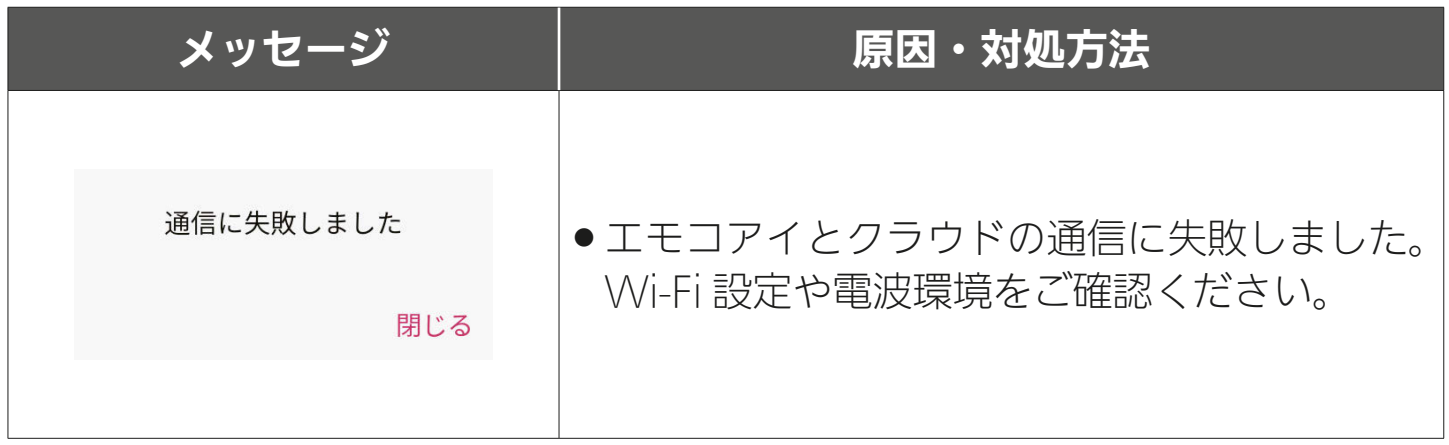

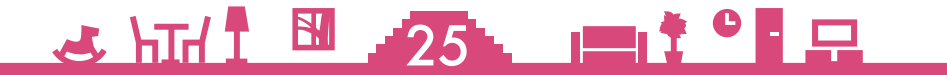

# <span id="page-25-0"></span>[もくじ](#page-4-0) 廃棄時や使用者を変更するときは 26

機器の廃棄や使用者を変更するときは、必ずユーザー設定の削除とエ モコアイを無効化する操作を行ってください。また、無線 LAN アダ プターの工場出荷リセットを行ってください。

- 「ユーザー設定」からご自身のユーザーを削除してください。
- 「エモコアイの設定」で、エモコアイを無効に設定してください。
- エモコアイ搭載機器の Wi-Fi 設定を工場出荷リセットしてください。 詳細は機器の取扱説明書を参照してください。

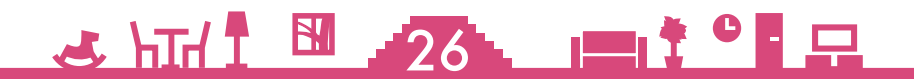

<span id="page-26-0"></span>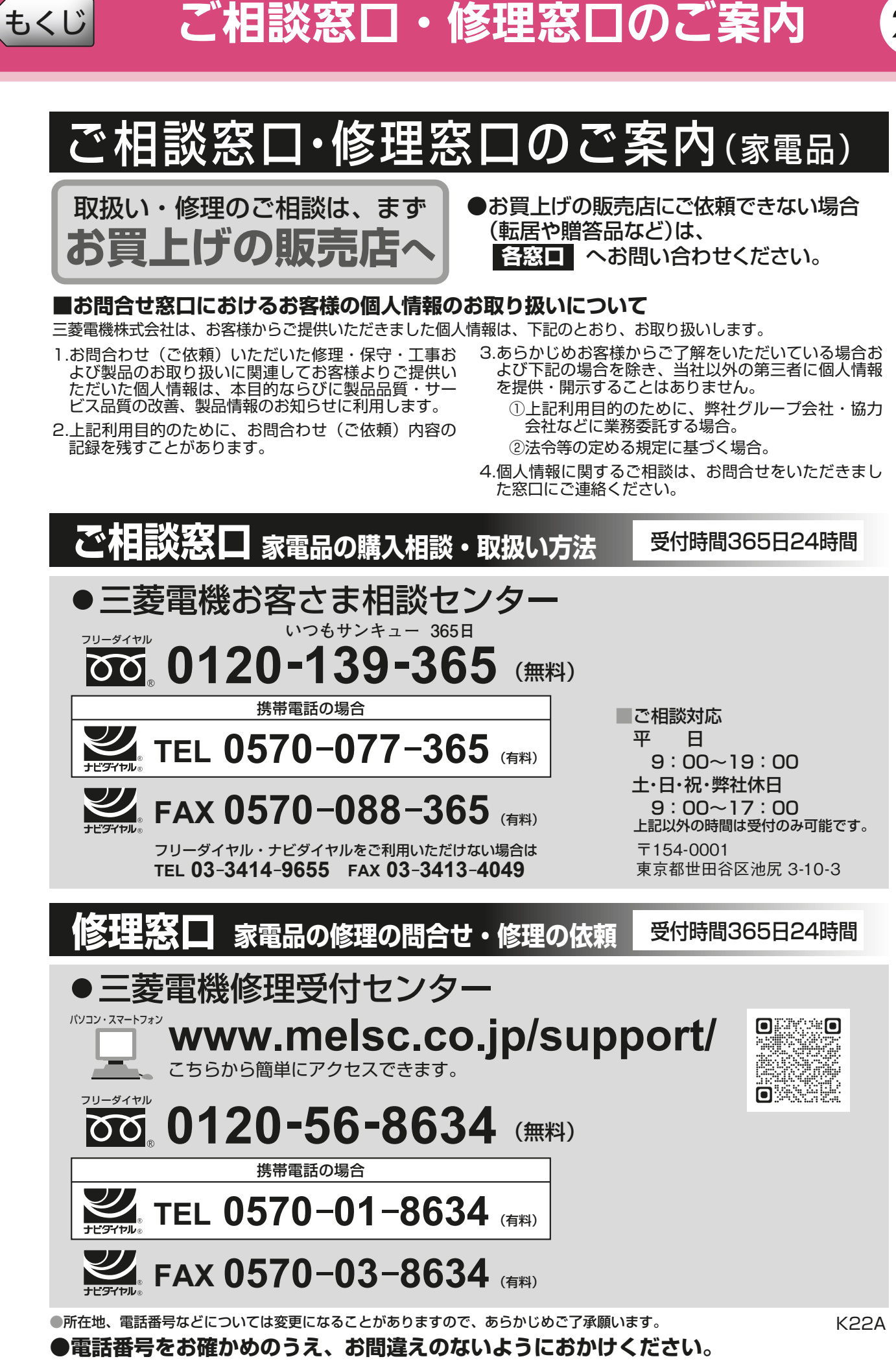

BII  $\mathbf{r}$  and  $\mathbf{r}$  $\Box$ 27

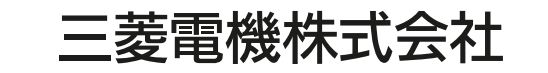

静岡製作所 〒422-8528 静岡市駿河区小鹿3丁目18番1号